# **メールの設定方法**

#### **Microsoft Outlook 2013 の設定方法**

Outlook 2013 で電子メール アカウントを設定する方法

「木曽広域ケーブルテレビインターネットオプション契約 電子メール設定内容のお知らせ」をお手元にご 用意ください。

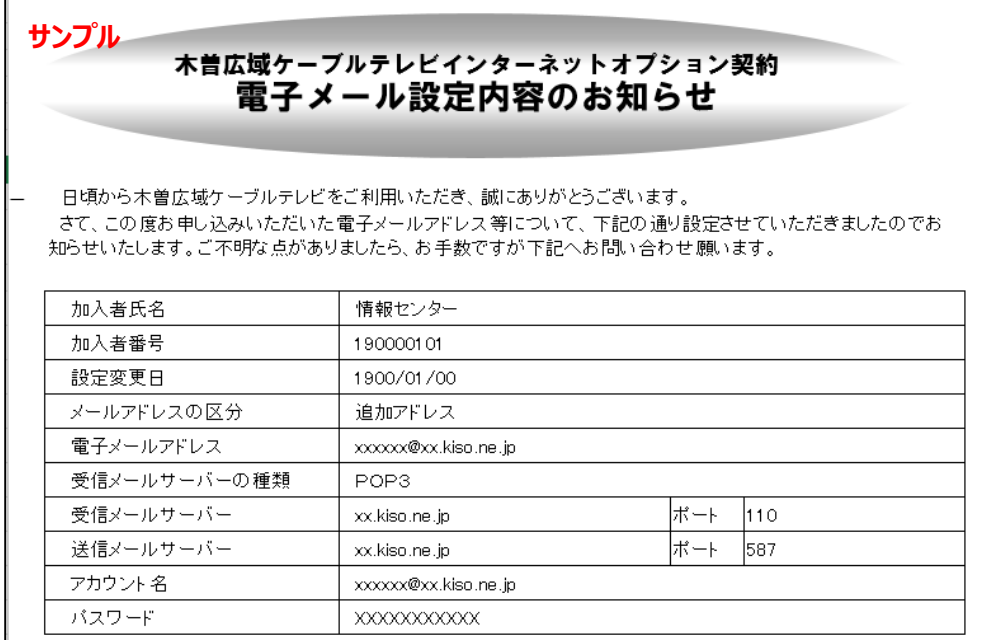

#### **1.Outlook 2013 を起動します**

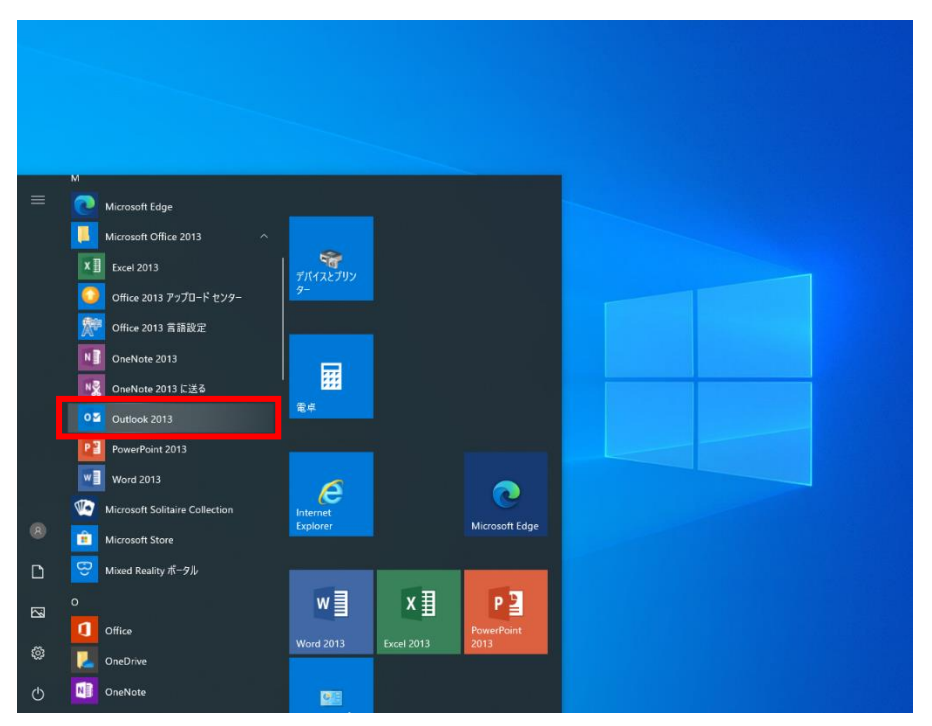

## **2.「Microsoft Outlook 2013 へようこそ」が表示されます**

「次へ」をクリックします。

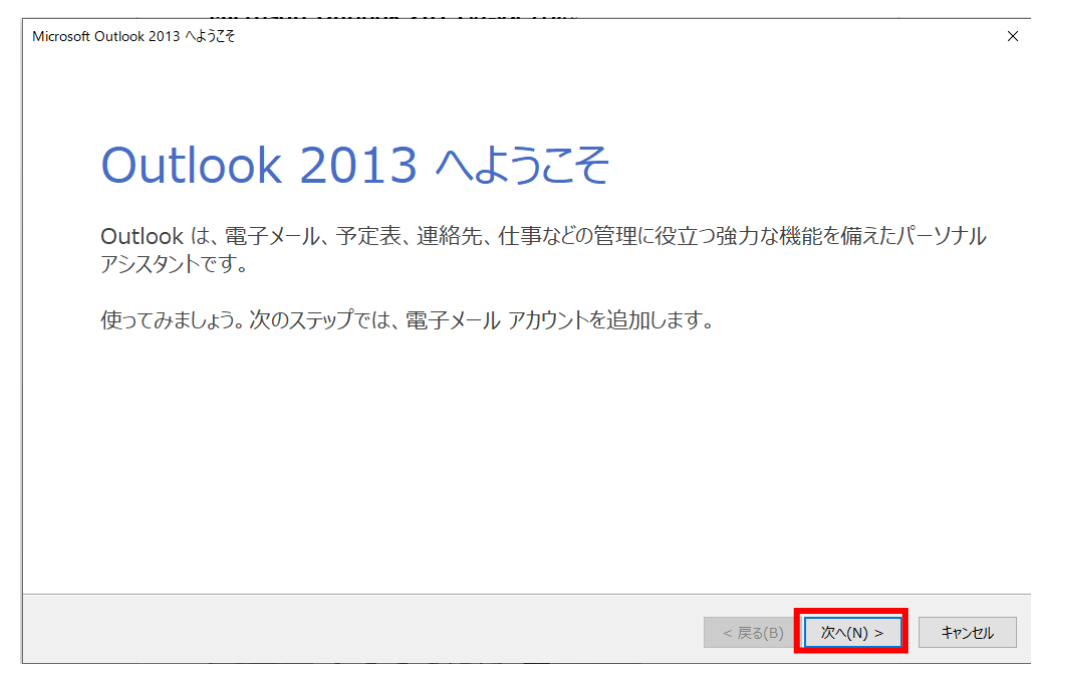

# **3.「Microsoft Outlook アカウントの設定」が表示されます**

「はい」をクリックして、「次へ」をクリックします。

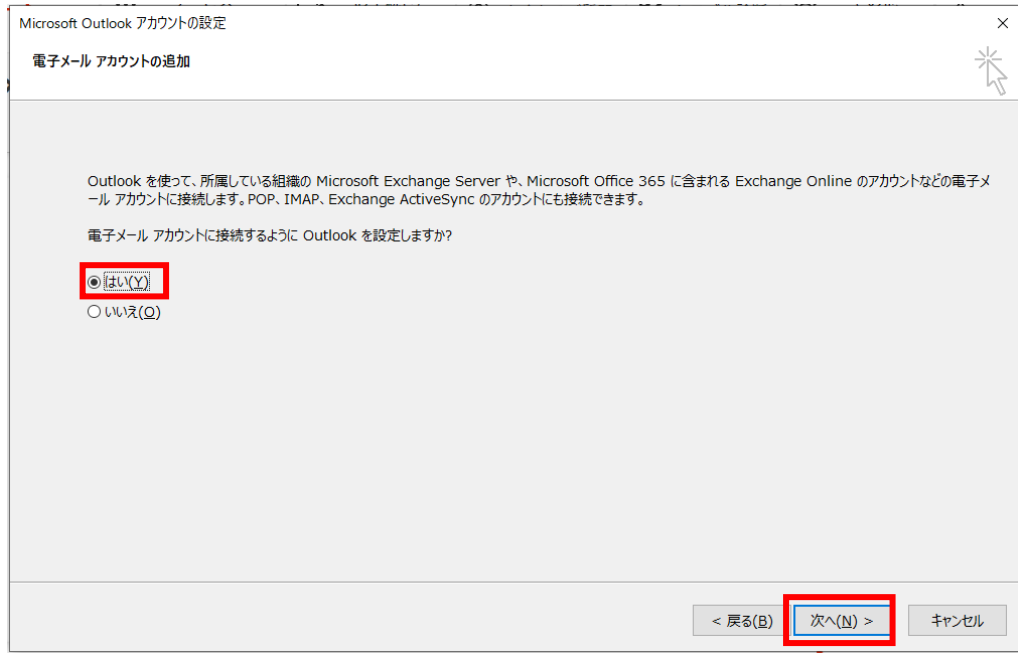

### **4.「Microsoft Outlook アカウントの設定」が表示されます**

「自分で電子メールやその他のサービスを使うための設定をする (手動設定)」をクリックし、「次へ」 をクリックします。

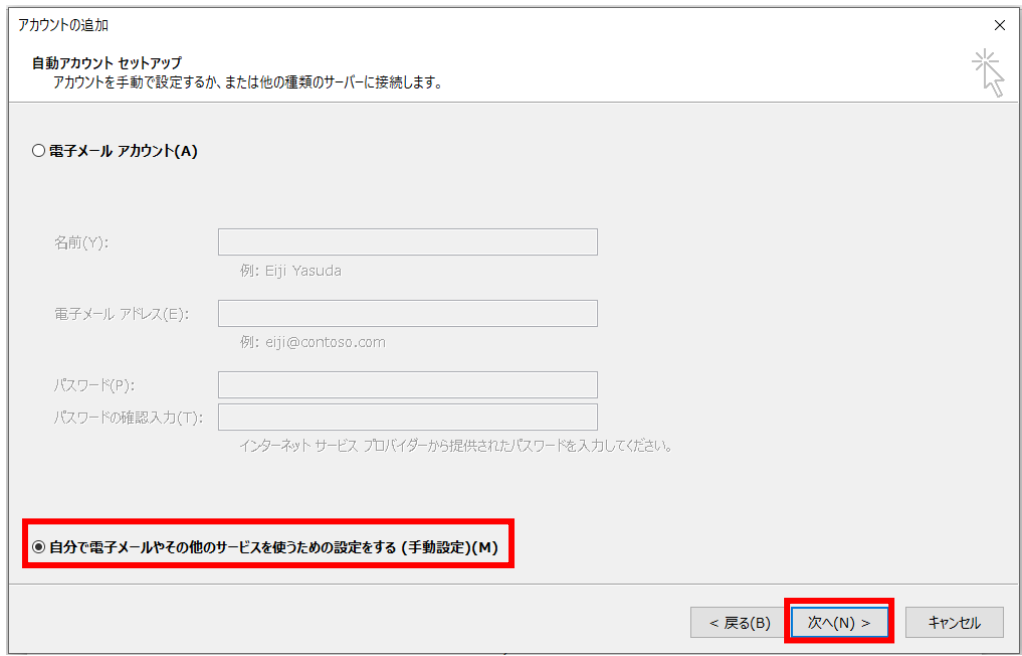

### **5.「POP または IMAP」をクリックし、「次へ」をクリックします**

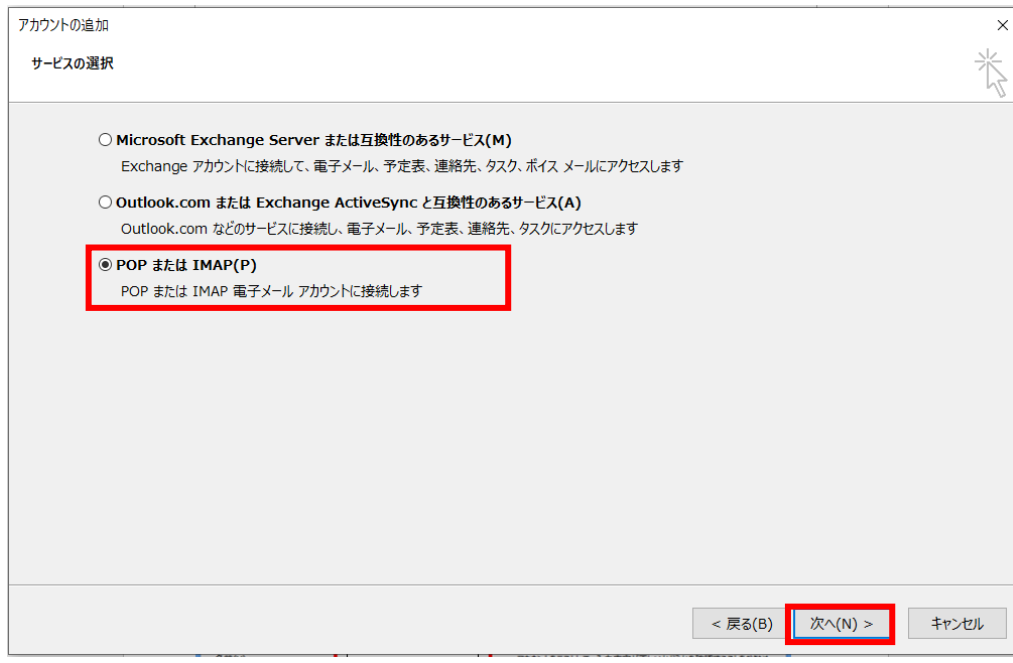

### **6.電子メールアドレスや接続するサーバーの情報などを入力しま**

### **す**

次の各項目を「木曽広域ケーブルテレビインターネットオプション契約 電子メール設定内容のお 知らせ」を参考に入力して、[詳細設定]をクリックします。

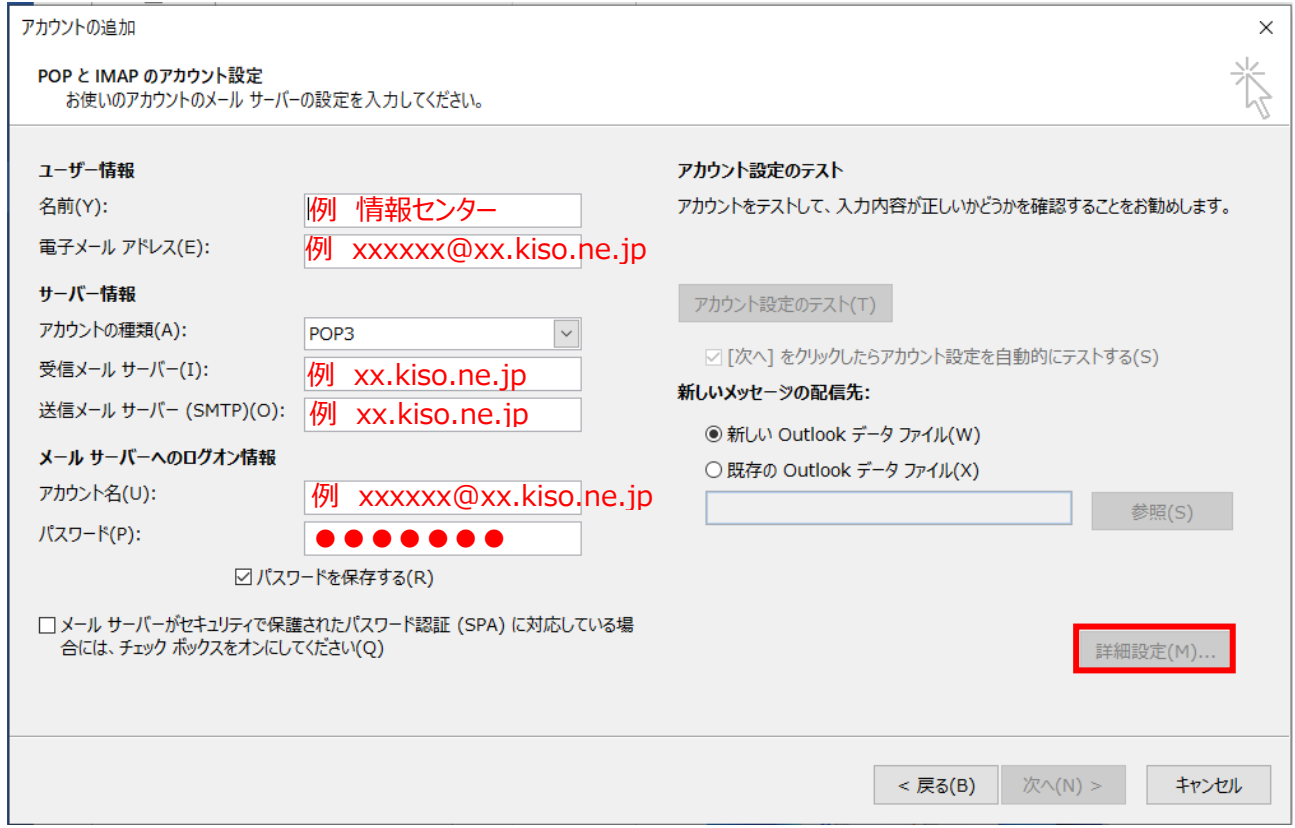

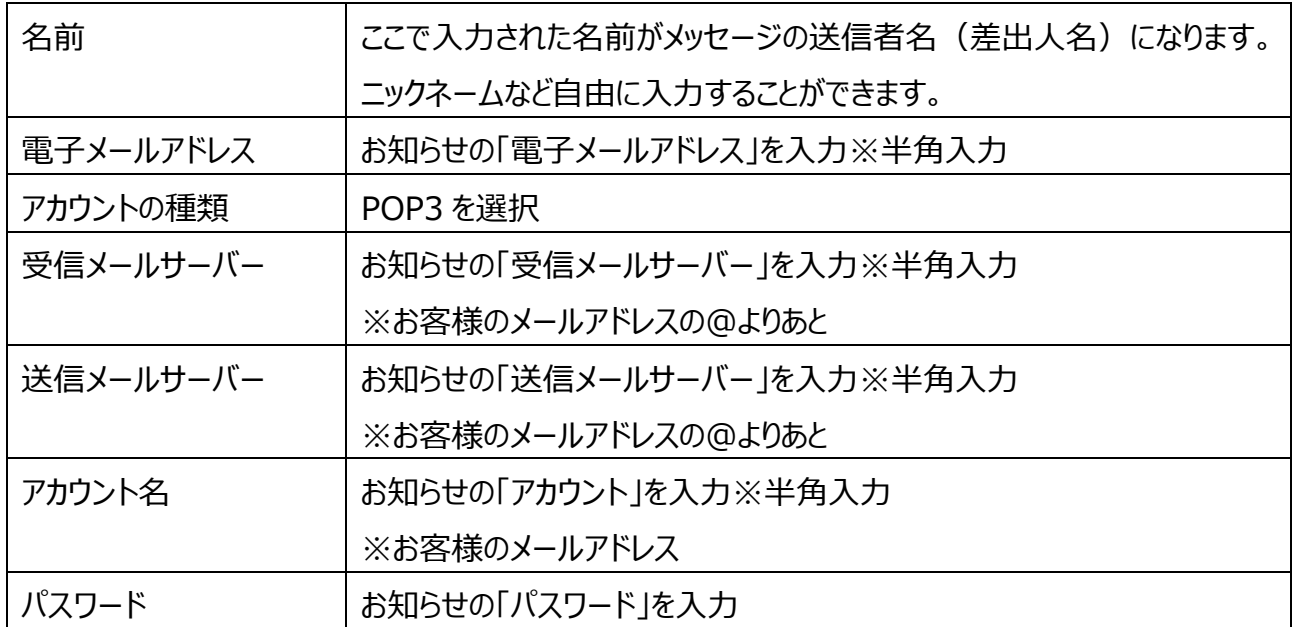

#### **7.詳細設定の設定します**

[送信サーバー]タブ

「送信サーバ (SMTP) は認証が必要]にチェックを入れます。

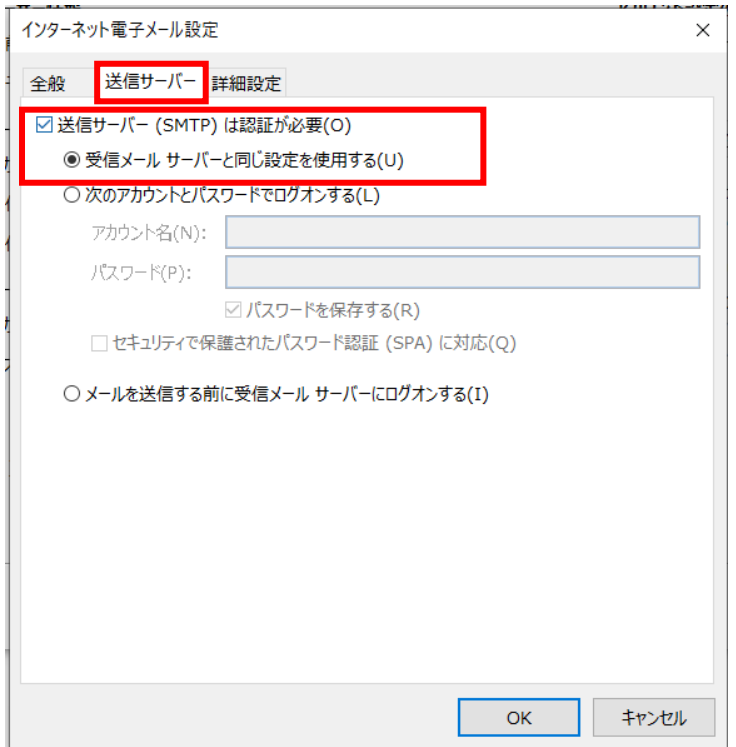

#### [詳細設定]タブ

[受信サーバーのポート番号][送信サーバーのポート番号]にお知らせを参考に入力して、[OK]をリリック

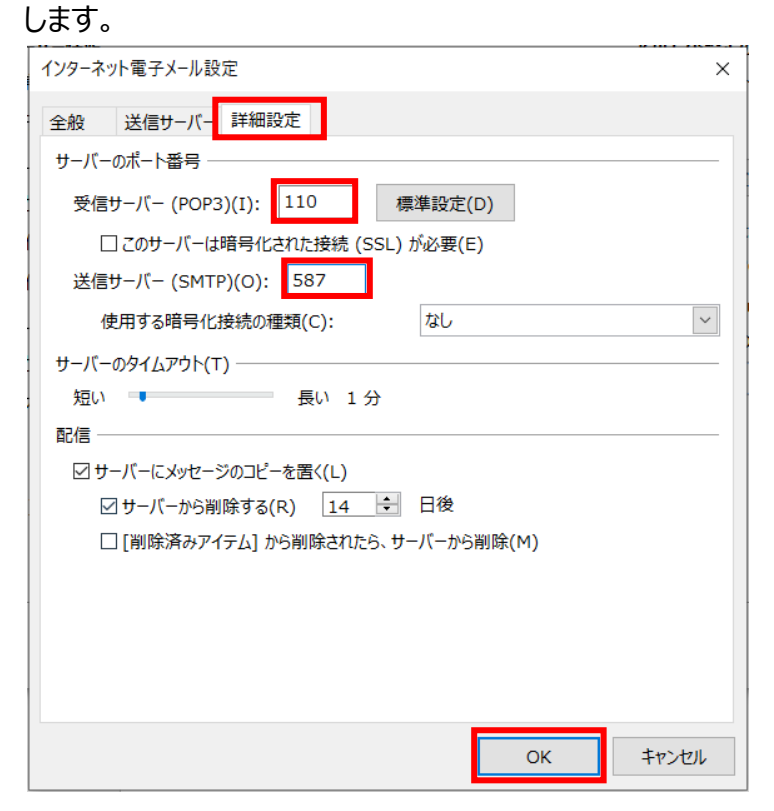

### **8.[アカウント設定のテスト]をクリックします**

※ テストを行うには、インターネットに接続されている必要があります。

アカウント設定のテスト アカウントをテストして、入力内容が正しいかどうかを確認することをお勧めします。

アカウント設定のテスト(T)

☑[次へ] をクリックしたらアカウント設定を自動的にテストする(S)

設定した内容をもとに、送受信メールサーバーへの接続の確認と、設定したメールアドレス宛にテストメー ルが送信されます。

#### **<正しく設定できている場合>**

「すべてのテストが完了しました。」と表示されるので、「閉じる」をクリックします。

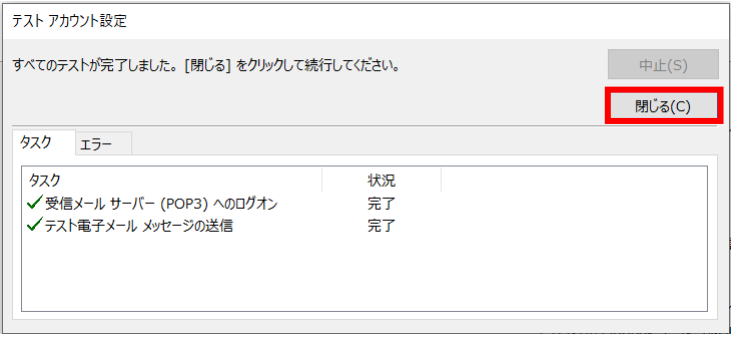

#### **<設定に誤りがある場合>**

「テストの処理中にいくつかのエラーが発生しました。」と表示されます。 「閉じる」をクリックして、必要情報を再度入力し直します。

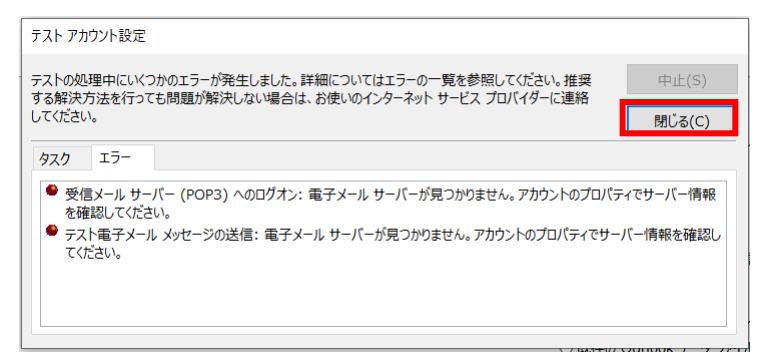

# **9. 「アカウント設定のテスト」が完了したら、「アカウント設定をテ ストする」のチェックを外し、「次へ」をクリックします。**

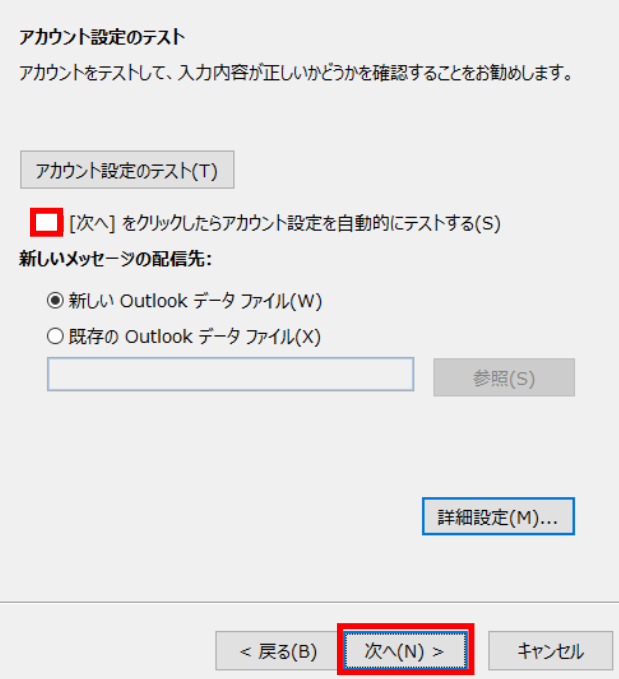

**す**

## **10.「セットアップの完了」が表示されたら、「完了」をクリックしま**

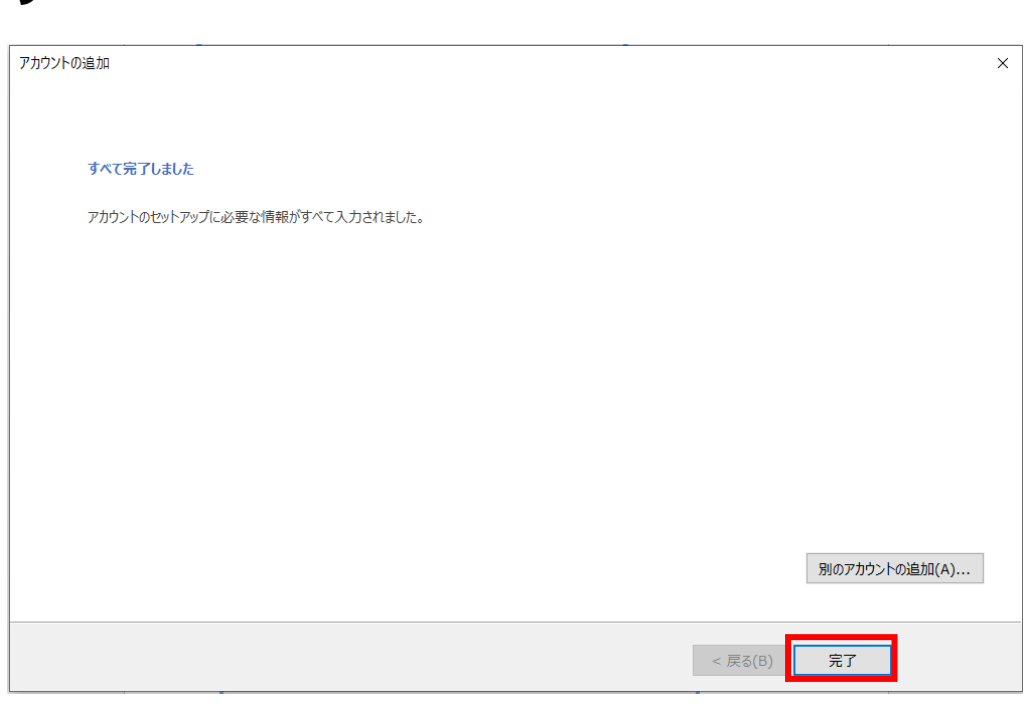

※その他の設定方法につきましては木曽広域ケーブルテレビホームページよりご確認下さい。

<http://www.kisoji.com/kct/index.html>